## Tennessee COVID-19 Rent Relief Program Preferred Language Walkthrough

- 1. Begin by navigating to the program sign in page <u>https://hornellp-</u> <u>se.neighborlysoftware.com/COVID-19RentRelief-tennessee/Participant</u>
- 2. Once on the sign in page, enter your account's email and password in the circled fields seen below and click the sign in bottom below those fields.

| COVID-19<br>RENT RELIEF                                                                                                    | Sign In Register Email Address Password |
|----------------------------------------------------------------------------------------------------|-----------------------------------------|
| Welcome to THDA's COVID-19<br>Rent Relief Portal                                                                                                    | Remember my email address               |
| New users must first register their account before signing in to the portal                                                                                                    | Sign In                                 |
| Data Privacy Policy for Neighborly Software                                                                                                    | Forgot your Password?                   |
| <b>REASONABLE ACCOMMODATION</b> If you or anyone in your household is a person with disabilities and requires a specific accommodation in order to apply for this Program, please contact the THDA's 504 Coordinator at (615) 815-2165 or email RARequest@thda.org.                                                            |                                         |
| FAIR HOUSING THDA follows all federal and state requirements related to fair<br>housing and discrimination. THDA also takes steps to affirmatively further fair<br>housing in Tennessee and to ensure that all of its programs are free of<br>discrimination. To learn more about fair housing and anti-discrimination, please |                                         |

3. After signing in click on the icon in the upper right-hand corner, shown below in the red circle.

| RENT RELIEF | Home |                                     |                                                                                                    |                                                  |       |
|-------------|------|-------------------------------------|----------------------------------------------------------------------------------------------------|--------------------------------------------------|-------|
|             |      | Good Afternoon,                     | Austin!                                                                                                    |                                                  |       |
|             |      | COVID-19 The State of               | o the State of Ternessee's COVID-19 Rent Relief Program.<br>of Tennessee is committed to accessibility for all applicants. If you require this m<br>program, please contact to at 844-500-1112.                                        | aterial in an alternate format or have questions |       |
|             |      | Start a New Application             |                                                                                                    |                                                  |       |
|             |      | Tenant: Rental & Utility Assistance | Select this option if you are a <b>TENANT</b> applying for the COVID-19 Rent<br>Relief and Utility Assistance Program. This program is designed to<br>provide funds to renters delinquent on rent payments due to COVID-19<br>impacts. | Click here to start a new application            |       |
|             |      | Landlord: Rental Assistance         | Select this option if you are a <b>LANDLORD</b> in the State of Tennessee<br>applying for the Rent and Utility Assistance Program.                                                                                                    | Click here to start a new application            |       |
|             |      |                                     |                                                                                                    |                                                  |       |
|             |      |                                     |                                                                                                    |                                                  |       |
|             |      |                                     |                                                                                                    |                                                  |       |
|             |      |                                     |                                                                                                    |                                                  | ( 😮 ) |

4. After selecting the icon in the top right-hand corner of the page a dropdown will appear. Click the "My Profile" option from the dropdown.

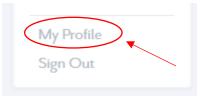

5. After selecting the "My Profile" in the previous dropdown your general profile settings will appear. Click the preferred language and select your preferred language.

| General Settings                                                                                                    | 1y Profile                                           |                                                          |          |
|----------------------------------------------------------------------------------------------------|------------------------------------------------------|----------------------------------------------------------|----------|
| Time Zone     (UTC-05:00) Eastern Time (US & Canada)       Preferred Language     English       Background Contrast     Chinese (Simplified)<br>Chinese (Traditional)       Last updated by taylor.devenney@neighborlysoftware.c     Korean<br>Korean<br>Somali<br>Spanish | General Settings                                     |                                                          |          |
| Preferred Language     English       Background Contrast     Arabic<br>Chinese (Traditional)       Last updated by taylor.devenney@neighborlysoftware.de     Korean<br>Somail<br>Spanish                                                                                   | Alternate Email 🕑                                    |                                                          |          |
| Background Contrast     Arabic       Chinese (Simplified)     Chinese (Fraditional)       Exast updated by taylor.devenney@neighborlysoftware     Korean       Kurdish (Kurmanji)     Lao       Lao     Somaii       Spanish     Somaii                                    | Time Zone                                            | (UTC-05:00) Eastern Time (US & Canada)                   | ·        |
| Background Contrast Chinese (Simplified)<br>Chinese (Traditional)<br>Last updated by taylor.devenney@neighborlysoftwared<br>Correan<br>Last updated by taylor.devenney@neighborlysoftwared<br>Somail<br>Spanih                                                             | Preferred Language                                   |                                                          | <u> </u> |
| Last updated by taylor.devenney@neighborlysoftware.c Kurdish (Kurmanji) Lao Somali Spanish                                                                                                    | Background Contrast                                  | Chinese (Simplified)<br>Chinese (Traditional)            |          |
| Vietnamese                                                                                                    | Last updated by taylor.devenney@neighborlysoftware.c | Korean<br>Kurdish (Kurmanji)<br>Lao<br>Somali<br>Spanish |          |
|                                                                                                    |                                                      | Vietnamese                                               |          |
| M                                                                                                    |                                                      |                                                          |          |

6. After selecting your preferred language click the "Save" button.